Moduł obsługowy

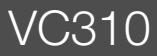

Przed obsługą dokładnie przeczytać.

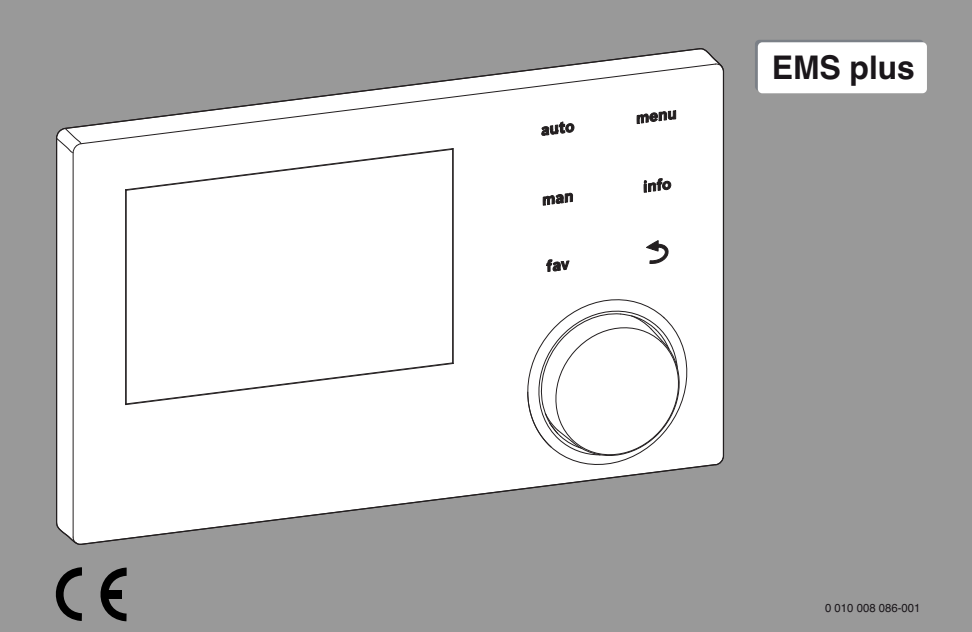

**Buderus** 

6720868450 (2017/08) PL 6720868450 (2017/08) PL

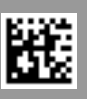

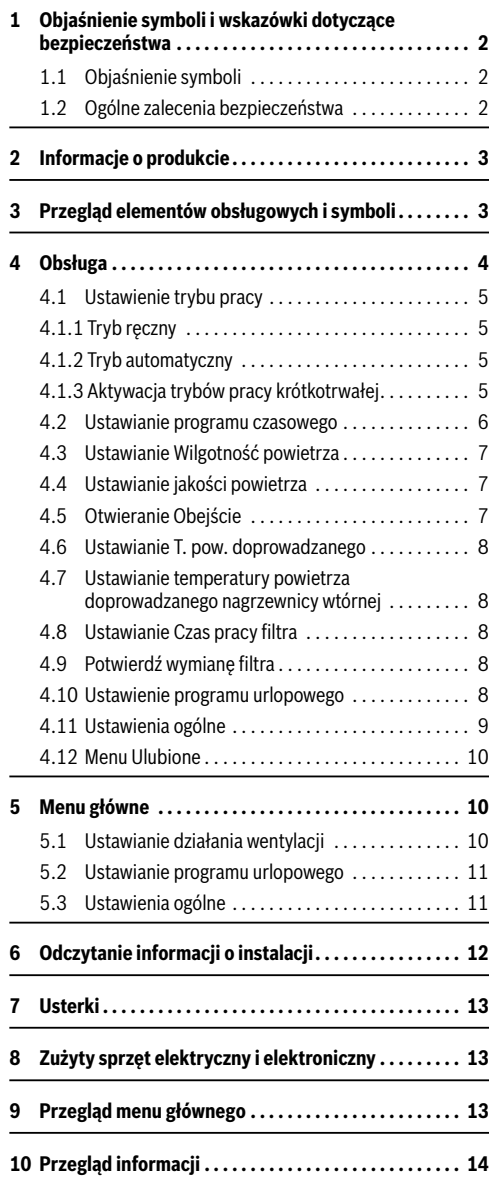

# **Spis treści 1 Objaśnienie symboli i wskazówki dotyczące bezpieczeństwa**

### <span id="page-1-1"></span><span id="page-1-0"></span>**1.1 Objaśnienie symboli**

#### **Wskazówki ostrzegawcze**

We wskazówkach ostrzegawczych zastosowano hasła ostrzegawcze oznaczające rodzaj i ciężar gatunkowy następstw zaniechania działań zmierzających do uniknięcia niebezpieczeństwa.

Zdefiniowane zostały następujące wyrazy ostrzegawcze używane w niniejszym dokumencie:

# **NIEBEZPIECZEŃSTWO:**

**NIEBEZPIECZEŃSTWO** oznacza poważne ryzyko wystąpienia obrażeń ciała zagrażających życiu.

# **OSTRZEŻENIE:**

**OSTRZEŻENIE** oznacza możliwość wystąpienia ciężkich obrażeń ciała, a nawet zagrożenie życia.

# **OSTROŻNOŚĆ:**

**OSTROŻNOŚĆ** oznacza ryzyko wystąpienia obrażeń ciała w stopniu lekkim lub średnim.

# *WSKAZÓWKA:*

**WSKAZÓWKA** oznacza ryzyko wystąpienia szkód materialnych.

### **Ważne informacje**

Ť

Ważne informacje, które nie zawierają ostrzeżeń przed zagrożeniami dotyczącymi osób lub mienia, oznaczono symbolem informacji przedstawionym obok.

# <span id="page-1-2"></span>**1.2 Ogólne zalecenia bezpieczeństwa**

# H**Wskazówki dla grupy docelowej**

Niniejsza instrukcja obsługi jest skierowana do użytkownika instalacji wentylacyjnej.

Należy przestrzegać wskazówek zawartych we wszystkich instrukcjach. Ignorowanie tych wskazówek grozi szkodami materialnymi i urazami cielesnymi ze śmiercią włącznie.

- ▶ Przed obsługą należy przeczytać wszystkie załączone instrukcje obsługi i zachować je.
- ▶ Postepować zgodnie ze wskazówkami dotyczącymi bezpieczeństwa oraz ostrzegawczymi.

# H**Zastosowanie zgodne z przeznaczeniem**

▶ Produkt jest przeznaczony wyłącznie do regulacji instalacji wentylacyjnych.

Jakiekolwiek inne użytkowanie jest uważane za niezgodne z przeznaczeniem. Szkody powstałe w wyniku takiego użytkowania są wyłączone z odpowiedzialności producenta.

# H**Szkodzy spowodowane przez działanie mrozu**

Jeżeli instalacja nie pracuje, istnieje niebezpieczeństwo jej zamarznięcia:

- ▶ Przestrzegać wskazówek dotyczących ochrony przed zamarzaniem.
- ▶ Instalację należy zawsze pozostawiać włączoną z uwagi na dodatkowe funkcje, np. zabezpieczenie przed blokadą.
- ▶ Niezwłocznie usuwać usterki.

# <span id="page-2-0"></span>**2 Informacje o produkcie**

Moduł obsługowy VC310 służy do regulacji instalacji wentylacyinei.

### **Eksploatacja po awarii zasilania**

Awaria zasilania nie powoduje utraty ustawień. Moduł obsługowy wznawia pracę po przywróceniu napięcia. W razie konieczności należy ponownie ustawić godzinę i datę.

# <span id="page-2-1"></span>**3 Przegląd elementów obsługowych i symboli**

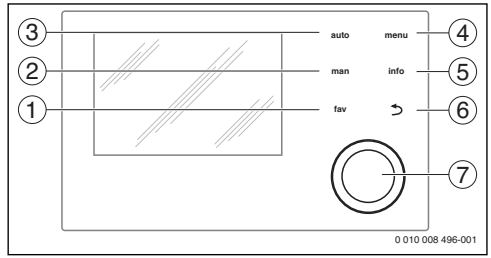

*Rys. 1 Elementy obsługowe*

- [1] Przycisk **fav**: wywoływanie funkcji "ulubionych"
- [2] Przycisk **man**: aktywacja trybu ręcznego program czasowy jest wyłączany, a ustawiony poziom wydajności jest realizowany w sposób ciągły.
- [3] Przycisk **auto**: aktywacja trybu automatycznego poziomy wydajności realizowane są w sposób zgodny z ustawieniami w programie czasowym.
- [4] Przycisk **menu**: otwieranie menu głównego
- [5] Przycisk **info**: otwieranie menu informacyjnego lub wywoływanie dalszych informacji o aktualnym wyborze
- [6] Przycisk d: wywoływanie nadrzędnego menu lub anulowanie wartości (krótkie naciśnięcie), powrót do wskazania standardowego (długie naciśnięcie)
- [7] Pokrętło nastawcze: wybór (obrót) i potwierdzenie (naciśnięcie)

# $\mathbf i$

Jeśli podświetlenie wyświetlacza jest wyłączone, pierwsze naciśnięcie dowolnego elementu obsługowego powoduje jedynie włączenie podświetlenia. Zawarte w niniejszej instrukcji opisy czynności związanych z obsługą zakładają, że podświetlenie jest włączone. Jeżeli nie zostanie naciśnięty żaden element obsługowy, podświetlenie wyłącza się automatycznie.

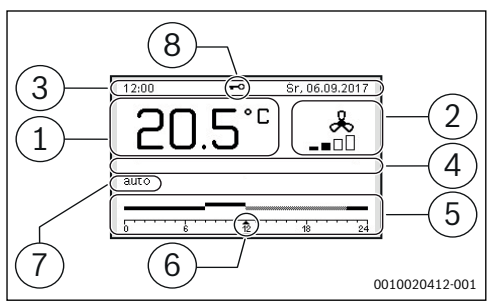

<span id="page-3-1"></span>*Rys. 2 Przykład symboli we wskazaniu standardowym*

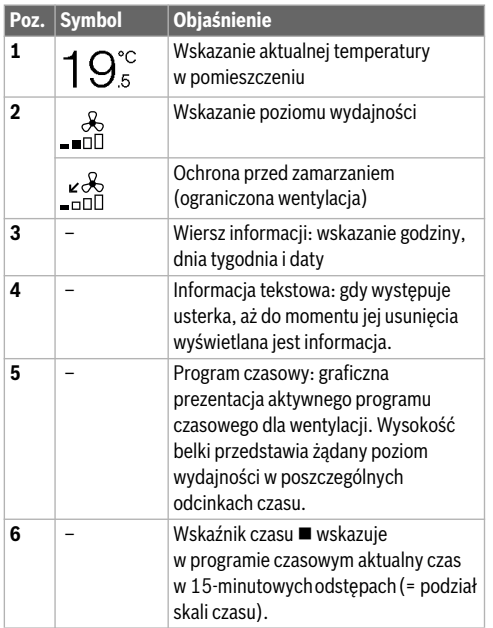

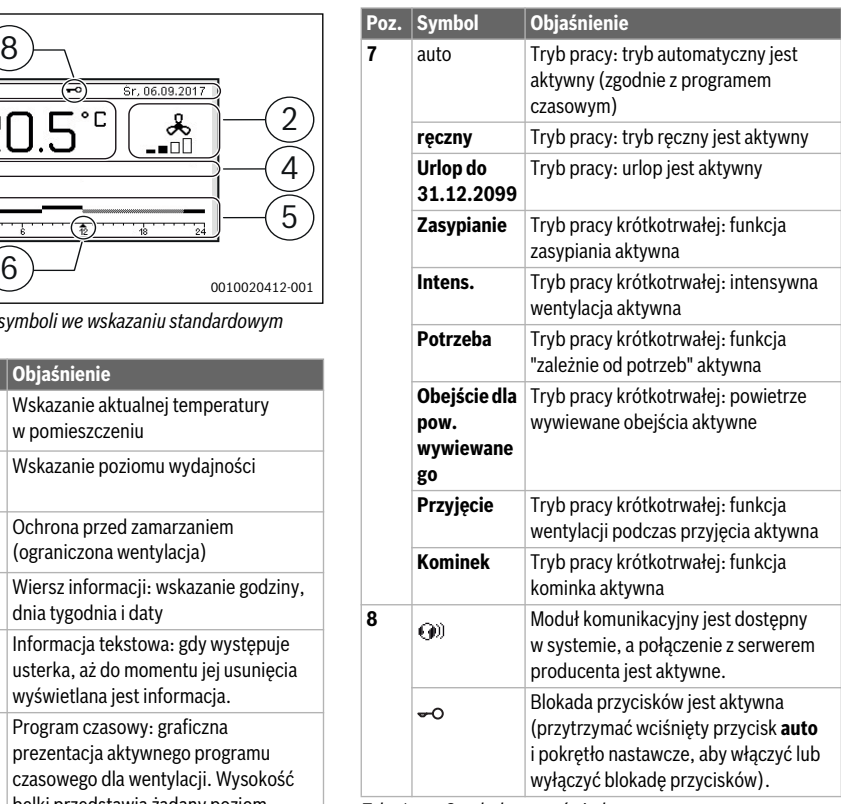

*Tab. 1 Symbole na wyświetlaczu*

# <span id="page-3-0"></span>**4 Obsługa**

Przegląd struktury menu głównego i pozycji poszczególnych punktów menu przedstawiono na końcu niniejszego dokumentu.

Zakres funkcji i tym samym także struktura menu modułu obsługowego zależne są od budowy instalacji. W niniejszej instrukcji opisany jest maksymalny zakres funkcji.

Punktem wyjścia w poniższych opisach w każdym przypadku iest wskazanie standardowe ( $\rightarrow$  rys[. 2](#page-3-1), str[. 4](#page-3-1)).

### <span id="page-4-0"></span>**4.1 Ustawienie trybu pracy**

#### <span id="page-4-1"></span>**4.1.1 Tryb ręczny**

#### **Aktywacja trybu ręcznego (bez programu czasowego)**

Jeśli Tryb automatyczny lub tryb pracy krótkotrwałej jest aktywny:

▶ Nacisnąć przycisk **man**.

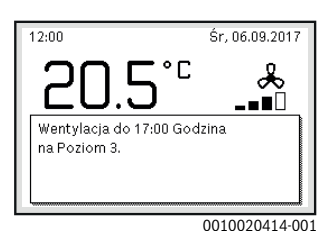

Zostanie wyświetlone wyskakujące okienko z aktualnym żądanym poziomem wydajności.

#### **Trwała zmiana poziomu wydajności**

Gdy aktywny jest tryb ręczny:

▶ Obrócić i nacisnąć pokrętło nastawcze, aby ustawić żądany poziom wydajności.

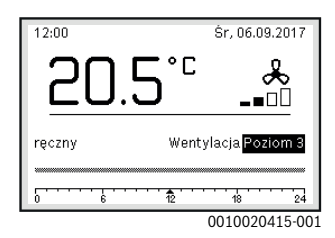

### <span id="page-4-2"></span>**4.1.2 Tryb automatyczny**

#### **Włączenie Tryb automatyczny (z programem czasowym)**

Jeśli aktywny jest tryb ręczny lub krótkotrwały tryb pracy:

▶ Nacisnąć przycisk **auto**.

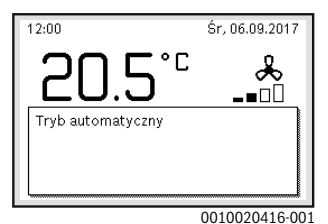

Zostanie wyświetlone wyskakujące okienko z Tryb automatyczny.

#### **Czasowa zmiana poziomu wydajności**

Gdy aktywny jest Tryb automatyczny:

▶ Obrócić i nacisnąć pokrętło nastawcze, aby ustawić żądany poziom wydajności.

Zakres czasowy, którego dotyczy zmiana, jest wyróżniony na tle pozostałych zakresów.

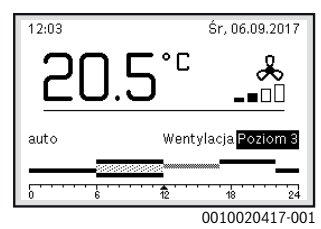

Zmiana pozostaje aktywna do kolejnego punktu czasu przełączania.

Anulowanie zmiany poziomu wydajności:

▶ Obracać i nacisnąć pokrętło nastawcze, aby ustawić wartość podaną w programie czasowym.

#### **-lub-**

▶ Aktywować tryb reczny, a następnie ponownie Tryb automatyczny.

Zakres czasowy, którego dotyczyła zmiana, ponownie wyświetlany jest tak samo, jak pozostałe zakresy.

#### <span id="page-4-3"></span>**4.1.3 Aktywacja trybów pracy krótkotrwałej**

- ▶ Otworzyć menu główne.
- ▶ Otworzyć menu **Wentylacja** > **Tryb pracy**. Zaznaczony jest Tryb pracy, który został wcześniej ustawiony.

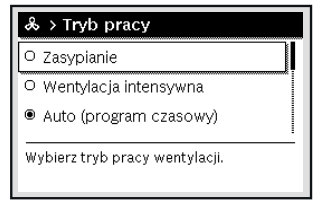

0010019702-001

▶ Obrócić i nacisnąć pokrętło nastawcze, aby ustawić żądany Tryb pracy.

Moduł obsługowy pracuje ze zmienionymi ustawieniami. W menu **Program czasowy** można indywidualnie ustawić czasy przełączenia. W danych przedziałach czasowych wentylacja będzie włączona lub wyłączona.

#### <span id="page-5-0"></span>**4.2 Ustawianie programu czasowego**

### **Otwieranie menu dla Program czasowy**

- ▶ Otworzyć menu główne.
- ▶ Otworzyć menu **Wentylacja** > **Program czasowy**.

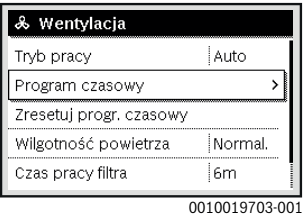

▶ Nacisnąć pokrętło nastawcze, aby aktywować pole do wprowadzania dnia tygodnia lub grupy dni.

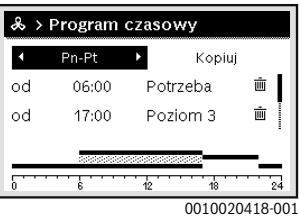

▶ Obracać pokrętło nastawcze i nacisnąć, aby zaznaczyć dzień tygodnia lub grupę dni. Zmiany w tym menu dotyczą tylko wybranego dnia tygodnia lub wybranej grupy dni.

#### **Przesunięcie czasu przełączenia**

- ▶ Otworzyć menu do dostosowywania programu czasowego dla Wentylacja.
- ▶ Aby aktywować pole do wprowadzania czasu przełączenia, obrócić i nacisnąć pokrętło nastawcze.
- Ustawić czas przełączenia i zatwierdzić.

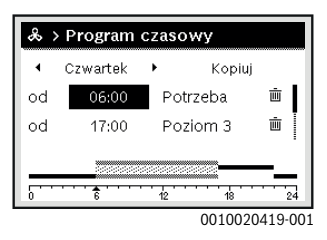

#### **Określanie Tryb pracy dla zakresu czasowego**

- ▶ Otworzyć menu do dostosowywania programu czasowego dla Wentylacja.
- ▶ Aby aktywować pole do wprowadzania zakresu czasowego, obrócić i nacisnąć pokrętło nastawcze.

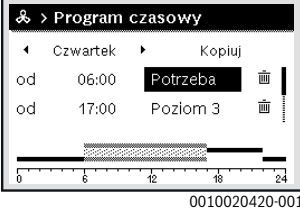

▶ Ustawić tryb pracy i potwierdzić.

#### **Dodawanie zakresu czasowego do programu czasowego**

- ▶ Otworzyć menu do dostosowywania programu czasowego dla Wentylacja.
- ▶ Wybrać puste pole wprowadzania pod ostatnim czasem przełączania.

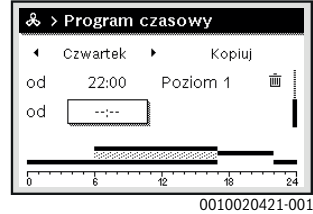

▶ Aby aktywować pole do wprowadzania, nacisnąć pokrętło nastawcze.

Nowy czas przełączania zostaje automatycznie dodany.

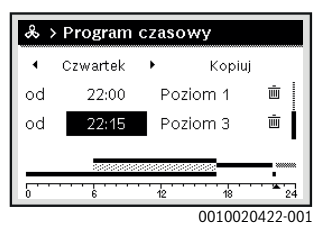

Ustawić czas przełączenia i zatwierdzić. Czasy przełączenia zostają automatycznie uszeregowane w porządku chronologicznym.

#### **Usuwanie zakresu czasowego z Program czasowy**

- ▶ Otworzyć menu do dostosowywania programu czasowego dla Wentylacia.
- $\triangleright$  Wybrać symbol usuwania czasu przełączenia ( $\overline{\text{min}}$ ) i potwierdzić.

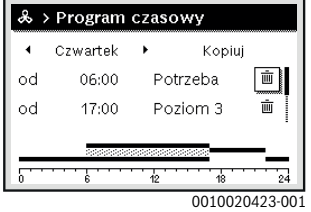

Symbol odnosi się do czasu przełączenia wyświetlanego w tym samym wierszu.

▶ Aby usunąć czas przełączenia, wybrać **Tak** i potwierdzić. Poprzedni przedział czasowy zostanie przedłużony aż do następnego czasu przełączenia. Czasy przełączenia zostają automatycznie uszeregowane w porządku chronologicznym.

#### **Kopiowanie Program czasowy dnia**

- ▶ Otworzyć menu do dostosowywania programu czasowego dla Wentylacja.
- ▶ Wybrać dzień tygodnia, który ma zostać skopiowany, np. czwartek.

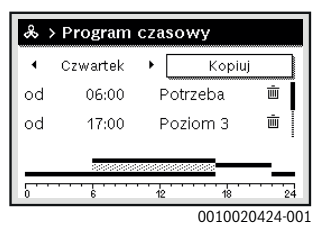

▶ Wybrać i potwierdzić **Kopiuj**.

Zostanie wybrana lista wyboru z dniami tygodnia.

▶ Wybrać dni tygodnia (np. poniedziałek i wtorek), które mają zostać nadpisane wybranym wcześniej programem czasowym.

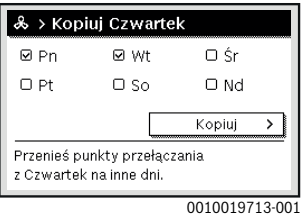

▶ Wybrać i potwierdzić **Kopiuj**.

### <span id="page-6-0"></span>**4.3 Ustawianie Wilgotność powietrza**

- ▶ Otworzyć menu główne.
- ▶ Otworzyć menu **Wentylacja** > **Wilgotność powietrza**. Zaznaczony jest punkt menu Normal..

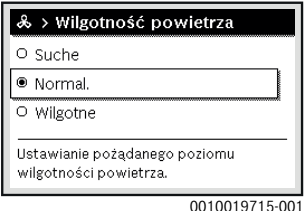

▶ Obrócić i nacisnąć pokrętło nastawcze, aby ustawić żądany Wilgotność powietrza.

Moduł obsługowy pracuje ze zmienionymi ustawieniami.

#### <span id="page-6-1"></span>**4.4 Ustawianie jakości powietrza**

- ▶ Otworzyć menu główne.
- ▶ Otworzyć menu **Wentylacja** > **Jakość powietrza**. Zaznaczony jest punkt menu Normal..

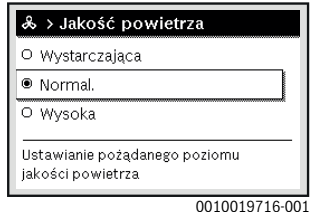

▶ Obrócić i nacisnąć pokrętło nastawcze, aby ustawić żądany Jakość powietrza. Moduł obsługowy pracuje ze zmienionymi ustawieniami.

#### <span id="page-6-2"></span>**4.5 Otwieranie Obejście**

- ▶ Otworzyć menu główne.
- ▶ Otworzyć menu **Wentylacja** > **Obejście**. Zaznaczony jest punkt menu Zamk..

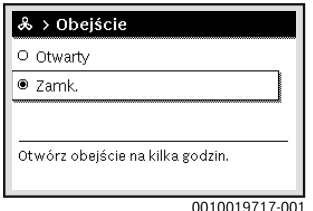

▶ Obracać i nacisnąć pokrętło nastawcze, aby wprowadzić żądane ustawienie.

Obejście zostanie otwarte na kilka godzin.

#### <span id="page-7-0"></span>**4.6 Ustawianie T. pow. doprowadzanego**

- ▶ Otworzyć menu główne.
- ▶ Otworzyć menu **Wentylacja** > **Reg. temp. pow. dopływ.**. Zaznaczony jest punkt menu Wył.

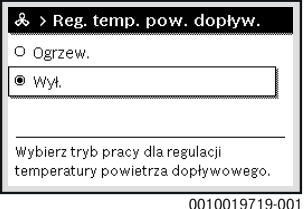

▶ Obracać i nacisnąć pokrętło nastawcze, aby wprowadzić żądane ustawienie.

Moduł obsługowy pracuje ze zmienionymi ustawieniami.

#### <span id="page-7-1"></span>**4.7 Ustawianie temperatury powietrza doprowadzanego nagrzewnicy wtórnej**

- ▶ Otworzyć menu główne.
- ▶ Otworzyć menu **Wentylacja** > **T. pow. dopł. nag. wtórnej**.

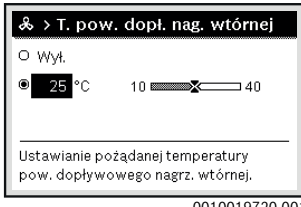

0010019720-001

 $\triangleright$  Obrócić i nacisnąć pokrętło nastawcze, aby ustawić żądaną temperaturę powietrza doprowadzanego nagrzewnicy wtórnej.

Moduł obsługowy pracuje ze zmienionymi ustawieniami.

### <span id="page-7-2"></span>**4.8 Ustawianie Czas pracy filtra**

- ▶ Otworzyć menu główne.
- ▶ Otworzyć menu **Wentylacja** > **Czas pracy filtra**.

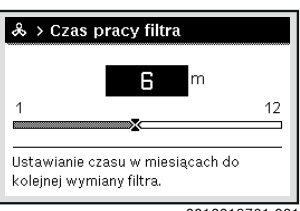

0010019721-001

Obrócić i nacisnąć pokrętło nastawcze, aby ustawić żądany Czas pracy filtra.

Moduł obsługowy pracuje ze zmienionymi ustawieniami.

### <span id="page-7-3"></span>**4.9 Potwierdź wymianę filtra**

- ▶ Otworzyć menu główne.
- ▶ Otworzyć menu **Wentylacja** > **Potwierdź wymianę filtra**.

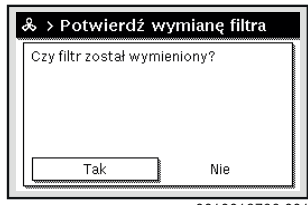

0010019722-001

▶ W wyskakującym okienku wybrać **Tak** i potwierdzić.

#### <span id="page-7-4"></span>**4.10 Ustawienie programu urlopowego**

#### **Otwieranie menu programu urlopowego**

- ▶ Otworzyć menu główne.
- ▶ Otworzyć menu **Urlop** > **Urlop 1**, **2**, **3**, **4** lub **5**.

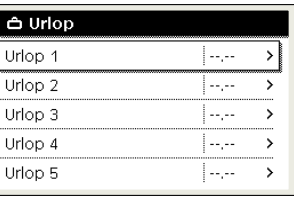

6 720 807 410-43.1O

Jeżeli okres urlopu dla wybranego programu urlopowego jest ustawiony, wyświetlane jest odpowiednie menu **Urlop 1**, **2**, **3**, **4** lub **5**.

#### **Ustawianie okresu urlopu**

- ▶ Otworzyć menu programu urlopowego.
- ▶ Jeżeli okres urlopu dla wybranego programu urlopowego jest już ustawiony, otworzyć menu **Okres urlopu**.
- ▶ Wybrać dzień, miesiąc i rok dla punktów **Początek:** oraz **Koniec:** okresu urlopu i potwierdzić.

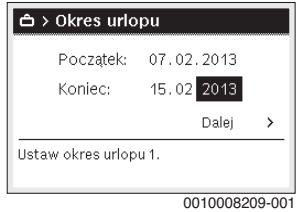

▶ Aby zakończyć wprowadzanie, wybrać **Dalej** i potwierdzić.

#### **Czasowa zmiana programu urlopowego**

W trakcie programu urlopowego wskazywana jest informacja, do kiedy program będzie aktywny.

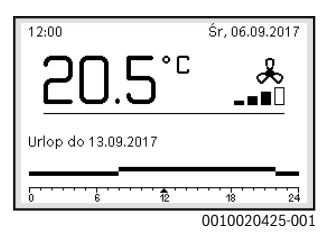

Jeśli program urlopowy jest ustawiony na **Jak w sobotę**:

▶ Obrócić i nacisnąć pokrętło nastawcze, aby ustawić żądany poziom wydajności.

Zakres czasowy, którego dotyczy zmiana, jest wyróżniony na tle pozostałych zakresów.

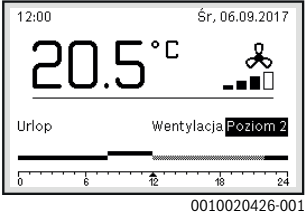

Zmiana pozostaje aktywna do kolejnego punktu czasu przełączania.

#### **Usuwanie programu urlopowego**

- ▶ Otworzyć menu programu urlopowego.
- ▶ Wybrać i potwierdzić **Usuń**.
- ▶ W wyskakującym okienku wybrać **Tak** i potwierdzić.

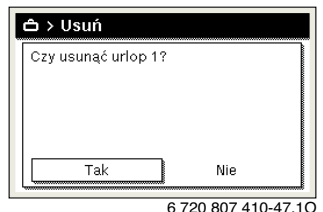

Program urlopowy jest usunięty.

#### <span id="page-8-0"></span>**4.11 Ustawienia ogólne**

#### **Ustawienie języka**

▶ Otworzyć menu główne.

▶ Otworzyć menu **Ustawienia** > **Język**.

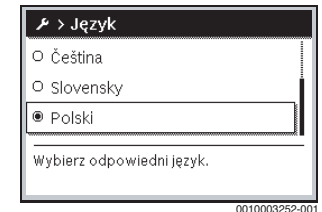

▶ Wybrać język i potwierdzić.

#### **Ustawienie godziny i daty**

Jeżeli moduł obsługowy przez dłuższy czas był pozbawiony zasilania, należy ustawić datę i godzinę:

- ▶ Przywrócić zasilanie.
	- Na module obsługowym wyświetlany jest ekran ustawiania daty.

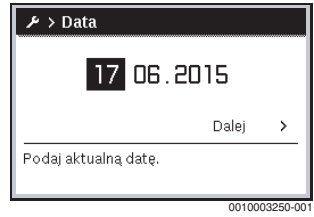

- ▶ Ustawić dzień, miesiąc i rok i potwierdzić.
- ▶ Potwierdzić za pomocą **Dalej**.

Na module obsługowym wyświetlany jest ekran ustawiania godziny.

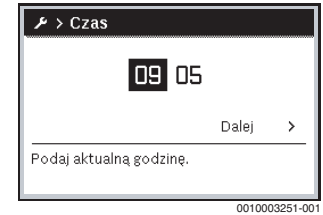

- ▶ Ustawić godzinę i minuty i potwierdzić.
- ▶ Potwierdzić za pomocą **Dalej**. Do ponownego uruchomienia nie są wymagane żadne dodatkowe ustawienia.

#### **Włączenie/wyłączenie blokady przycisków**

Aby włączyć lub wyłączyć blokadę przycisków:

▶ Nacisnąć równocześnie pokrętło nastawcze i przycisk **auto**, aż symbol klucza na wyświetlaczu zniknie/zgaśnie.

# <span id="page-9-0"></span>**4.12 Menu Ulubione**

Przycisk **fav** umożliwia bezpośredni dostęp do często wykorzystywanych funkcji dla Wentylacja.

Naciśnięcie przycisku **fav** po raz pierwszy po uruchomieniu modułu obsługowego powoduje otwarcie menu służącego do konfiguracji menu ulubionych.

Aby zmienić ustawienia za pomocą menu Ulubione:

- ▶ Nacisnąć przycisk **fav**.
- ▶ Wybrać funkcję Ulubione i potwierdzić.
- $\blacktriangleright$  Zmienić ustawienia obsługa identyczna jak w menu głównym.

Aby dostosować menu Ulubionych:

- ▶ Naciskać przycisk **fav**, aż wyświetlone zostanie menu służące do konfiguracji menu Ulubionych. Zostaną wyświetlone wszystkie punkty menu dostępne dla menu Ulubione.
- ▶ Wybrać punkt menu i potwierdzić.
- ▶ Aby aktywować punkt menu w menu Ulubione wybrać **Tak** i potwierdzić.
- ▶ Aby dezaktywować punkt w menu Ulubione wybrać **Nie** i potwierdzić.

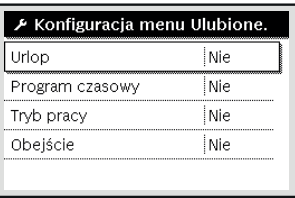

0010019723-001

▶ Zakończyć konfigurację menu Ulubionych przyciskiem d. Zmiany zostają natychmiast wprowadzone.

# <span id="page-9-1"></span>**5 Menu główne**

# <span id="page-9-2"></span>**5.1 Ustawianie działania wentylacji**

#### Menu: **Wentylacja**

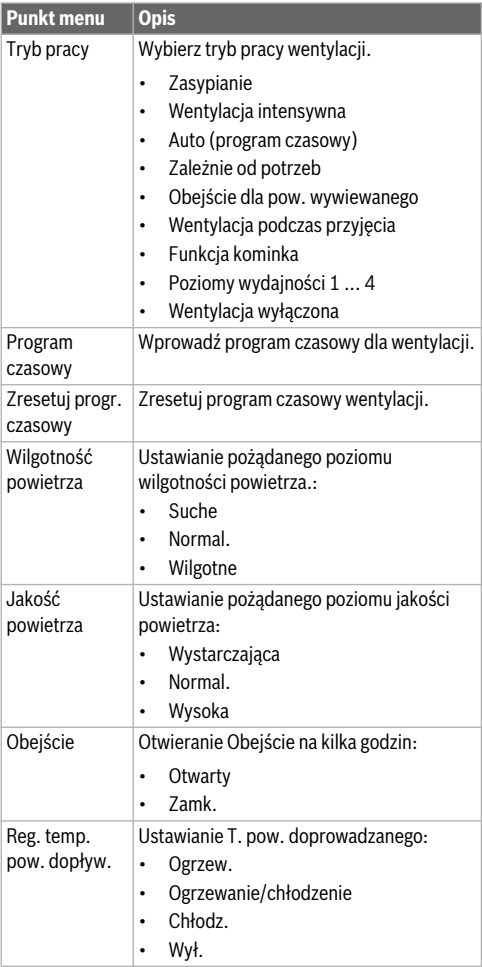

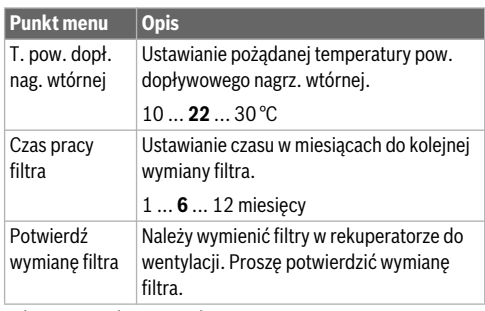

*Tab. 2 Funkcje wentylacji*

# <span id="page-10-0"></span>**5.2 Ustawianie programu urlopowego**

# Menu: **Urlop**

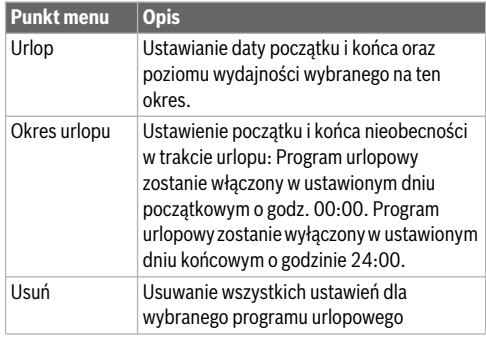

*Tab. 3 Funkcja Urlop*

# <span id="page-10-1"></span>**5.3 Ustawienia ogólne**

#### Menu: **Ustawienia**

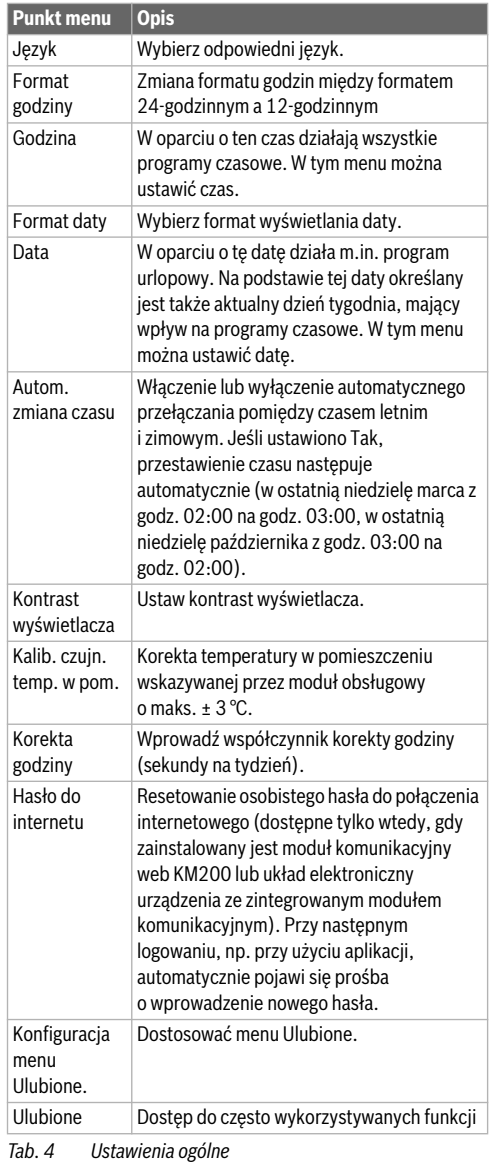

# <span id="page-11-0"></span>**6 Odczytanie informacji o instalacji**

W menu informacyjnym można w prosty sposób odczytać aktualne wartości i aktywne tryby pracy instalacji. W tym menu nie można wprowadzać żadnych zmian.

Menu informacyjne zostaje automatycznie dostosowane do instalacji. Niektóre punkty menu są dostępne tylko wówczas, gdy instalacja posiada odpowiednie wyposażenie, a moduł obsługowy jest prawidłowo ustawiony.

Aby otworzyć menu informacyjne:

▶ Gdy aktywne jest wskazanie standardowe, nacisnąć przycisk **info**, aby otworzyć menu informacyjne.

#### Menu: **Wentylacja**

Informacje w poszczególnych punktach menu są dostępne tylko wówczas, gdy zamontowane są odpowiednie części instalacji.

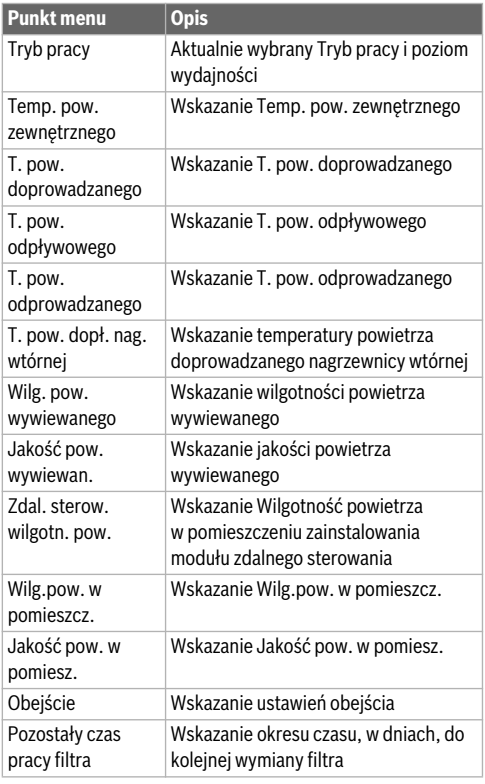

*Tab. 5 Informacje o instalacji wentylacyjnej*

#### Menu: **Internet**

w poszczególnych punktach menu informacie dostepne są tylko wówczas, gdy dane połączenie zostało utworzone.

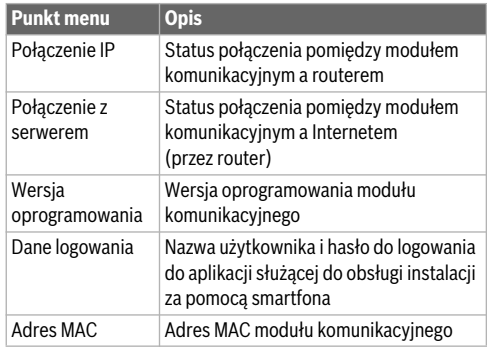

*Tab. 6 Informacje dot. połączenia z Internetem*

#### Menu: **Zużycie energii**

Wskazanie informacii o zużyciu energii nie jest dostepne we wszystkich instalacjach wentylacyjnych.

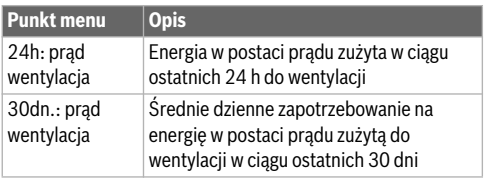

*Tab. 7 Informacje dotyczące zużycia energii*

# <span id="page-12-0"></span>**7 Usterki**

#### **Jeżeli nie można usunąć usterki:**

- ▶ Potwierdzić usterkę.
- ▶ Usterki, które nadal są aktywne, zostają ponownie wskazane po naciśnieciu przycisku  $\ominus$ .
- ▶ Zadzwonić do uprawnionego instalatora lub serwisu technicznego i podać kod usterki, kod dodatkowy oraz nr ident. modułu obsługowego.

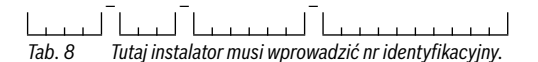

# <span id="page-12-1"></span>**8 Zużyty sprzęt elektryczny i elektroniczny**

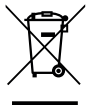

Zużyty sprzęt elektryczny i elektroniczny musi być gromadzony oddzielnie i poddawany recyklingowi w sposób zgodny z przepisami o ochronie środowiska (europejska dyrektywa w sprawie

zużytego sprzętu elektrycznego i

elektronicznego).

W celu utylizacji zużytego sprzętu elektrycznego i elektronicznego należy skorzystać z systemu zbiórki tego typu odpadów obowiązującego w danym kraju.

# <span id="page-12-2"></span>**9 Przegląd menu głównego**

#### **Menu główne**

- Wentylacja
	- Tryb pracy
		- Zasypianie
		- Wentylacja intensywna
		- Auto (program czasowy)
		- Zależnie od potrzeb
		- Obejście dla pow. wywiewanego
		- Wentylacja podczas przyjęcia
		- Funkcja kominka
		- Poziom wydajności 1
		- Poziom wydajności 2
		- Poziom wydajności 3
		- Poziom wydajności 4
		- Wentylacja wyłączona
- Program czasowy
- Zresetuj program czasowy wentylacji.
- Wilgotność powietrza
	- Suche
	- Normal.
	- Wilgotne
- Jakość powietrza
	- Wystarczająca
	- Normal.
	- Wysoka
- Obejście
	- Otwarty
	- Zamk.
- Reg. temp. pow. dopływ.
	- Ogrzew.
	- Ogrz.Chł.
	- Chłodz.
	- Wył.
- T. pow. dopł. nag. wtórnej
- Czas pracy filtra
- Potwierdź wymianę filtra
- Urlop
	- Ustawienia
		- Język
		- Format godziny
	- Godzina
	- Format daty
	- Data
	- Autom. zmiana czasu
	- Kontrast wyświetlacza
	- Kalib. czujn. temp. w pom.
	- Korekta godziny
	- Hasło do internetu
	- Konfiguracja menu Ulubione.
	- Ulubione

# <span id="page-13-0"></span>**10 Przegląd informacji**

#### **Informacja**

- Wentylacja
	- Tryb pracy
	- Temp. pow. zewnętrznego
	- T. pow. doprowadzanego
	- T. pow. odpływowego
	- T. pow. odprowadzanego
	- T. pow. dopł. nag. wtórnej
	- Wilg. pow. wywiewanego
	- Jakość pow. wywiewan.
	- Zdal. sterow. wilgotn. pow.
	- Wilg.pow. w pomieszcz.
	- Jakość pow. w pomiesz.
	- Obejście
	- Pozostały czas pracy filtra
- Internet
	- Połączenie IP
	- Połączenie z serwerem
	- Wersja oprogramowania
	- Dane logowania
	- Adres MAC
- Zużycie energii
	- 24h: prąd wentylacja
	- 30dn.: prąd wentylacja

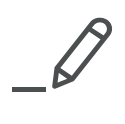

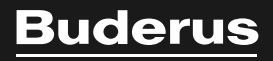

 $\mathbf{I}$ 

Robert Bosch Sp. z o.o. ul. Jutrzenki 105 02-231 Warszawa Infolinia Buderus 801 777 801 www.buderus.pl